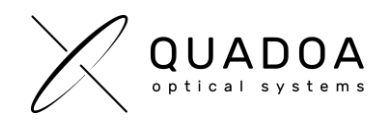

## **Installation Quadoa network license on client computer**

- 1. Download **Quadoa Optical CAD** from the Quadoa website under <https://quadoa.com/download>
- 2. **Install** Quadoa Optical CAD on **client-computer** by following the installation wizard.

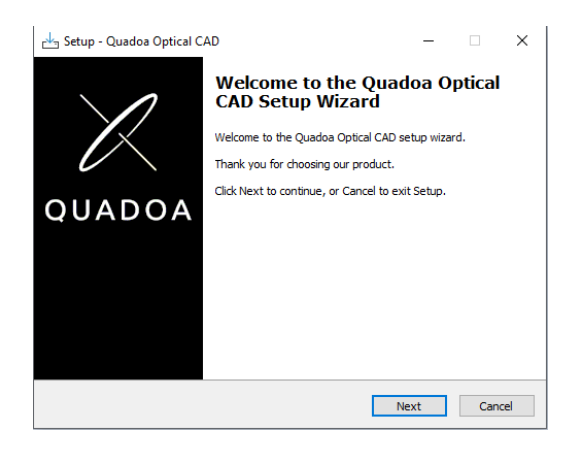

- 3. On the **client-computer** open the **Sentinel Admin Control Center** by typing in the browser <http://localhost:1947/>
- 4. Browse to **"Configuration"** and switch to the **"Access to Remote License Managers"** tab.
	- a) Activate the **"Allow Access to Remote License"** checkbox
	- b) Activate the **"Broadcast Search for Remote Licenses"** checkbox
	- c) In the **"Remote License Search Parameters"** field, insert the IP address of the server which contains the Quadoa license
	- d) Click on **Submit**.

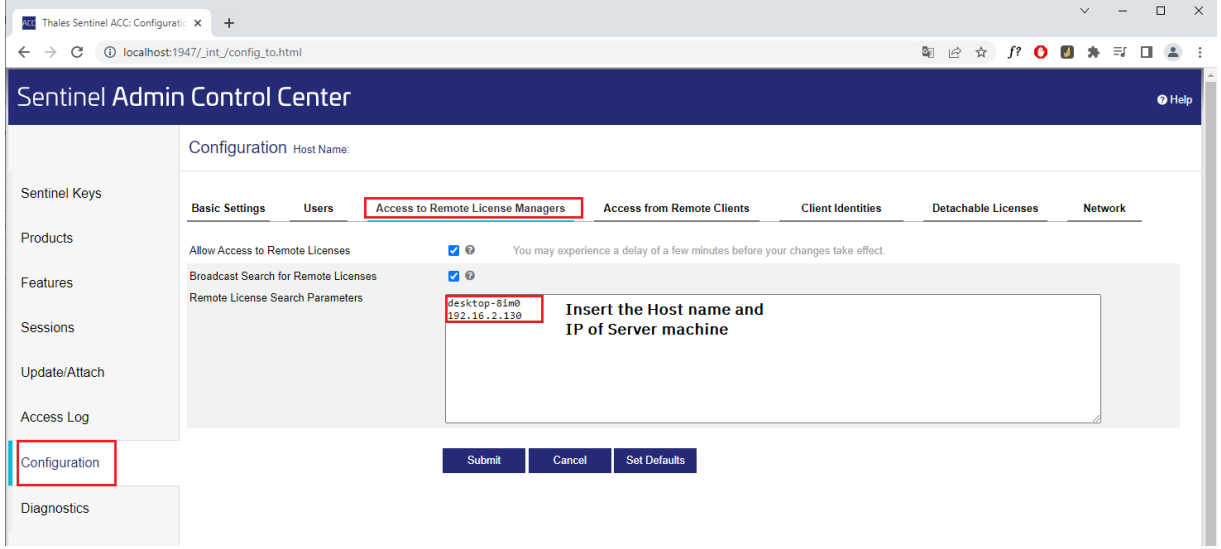

*Figure 1: Sentinel Admin Control Center (ACC)*

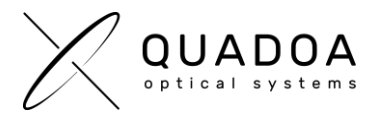

- 5. The Sentinel LDK communicates via TCP and UDP on socket/port 1947. This socket is IANAregistered exclusively for this purpose. It is therefore required that the firewall settings do not block the **port 1947**.
- 6. If you entered the correct parameters, you are able to run Quadoa on the client-computer via the network.